# **LINDMAJ**

## nnfoonfnunnu JSON Data source

<u> Not Jasper Reports</u>

กลุ่มบริการระบบสารสนเทศกลาง ศูนย์เทคโนโลยีสารสนเทศและการสื่อสาร **ธันวาคม 2563**  1.เลือกเมนู File  $\rightarrow$ New

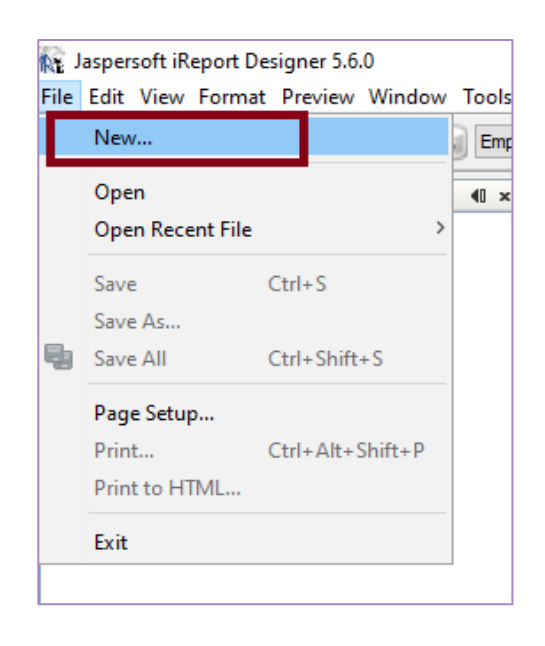

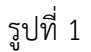

2.เลือกรูปแบบของ Report โดยเลือกเปน Blank A4 แลวกดปุม Open this Template

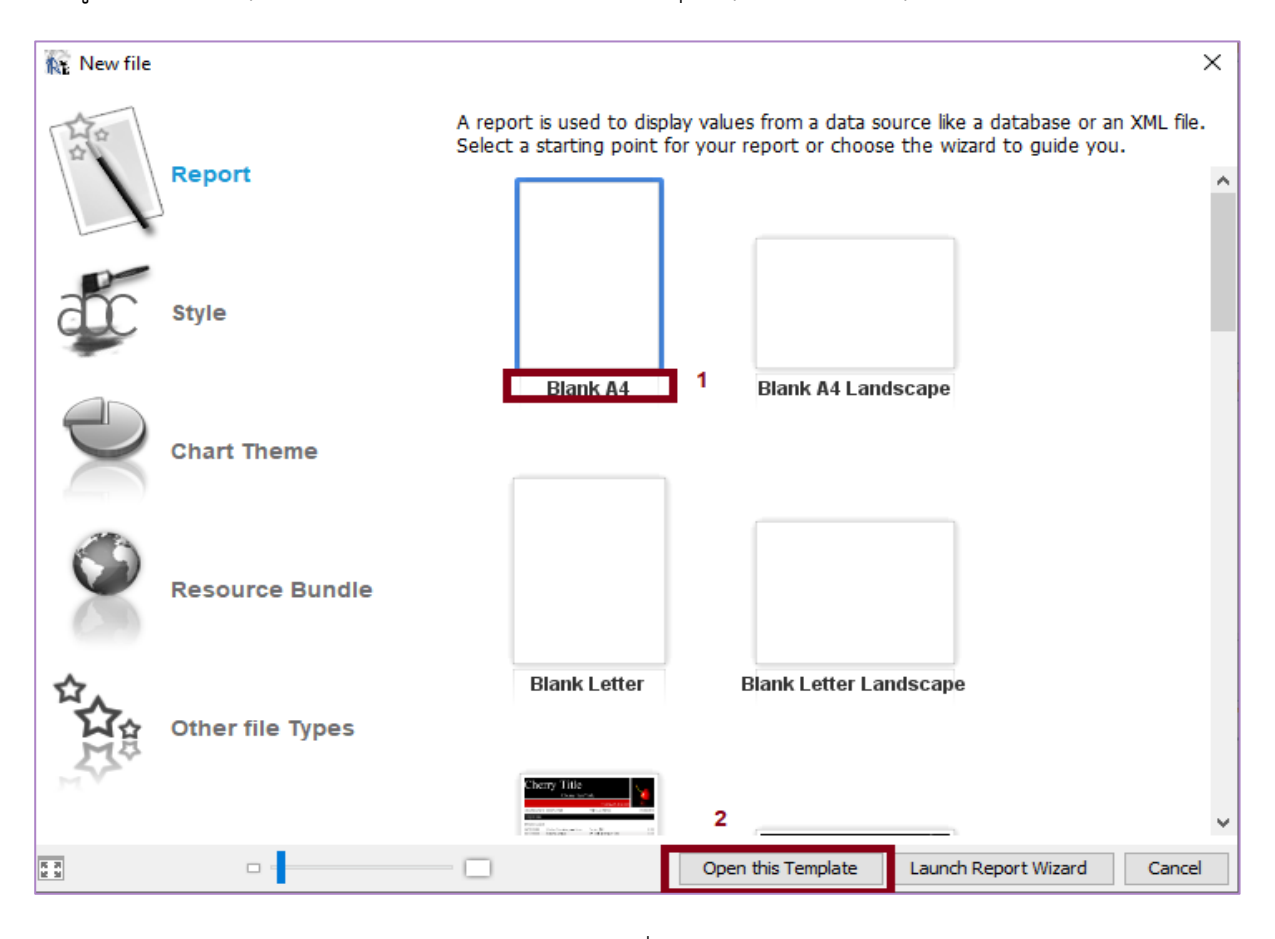

3.กำหนดชื่อ Report และ Path ที่ Save Report แล้วกดปุ่ม Next

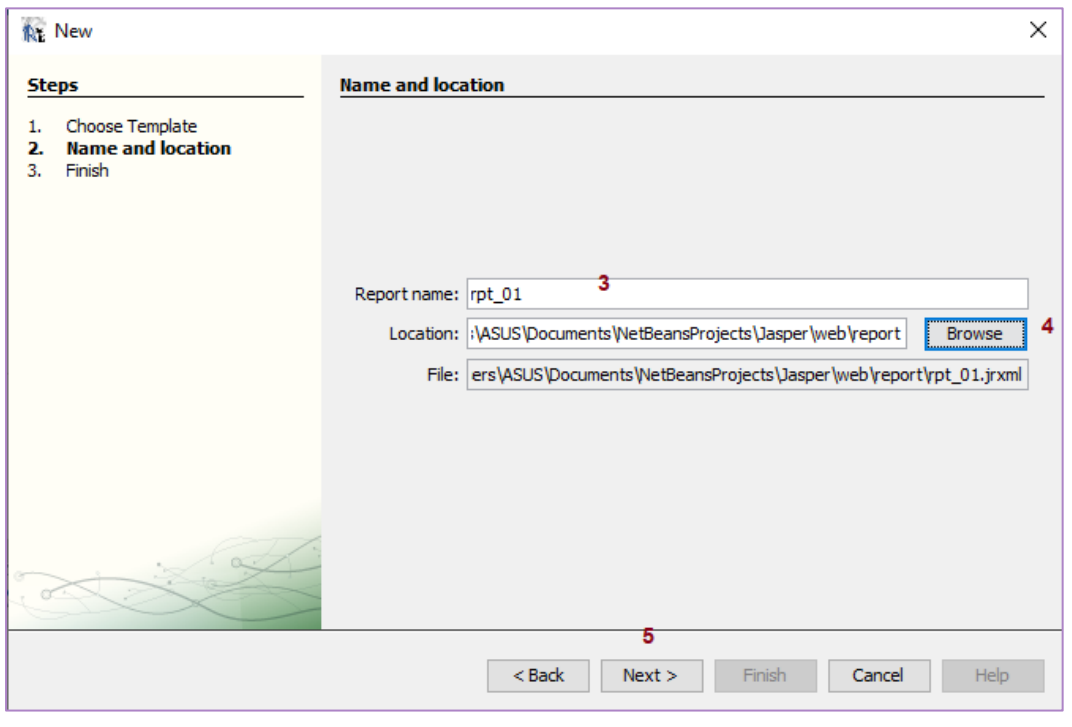

รูปที่ 3

4.กดปุม Finish

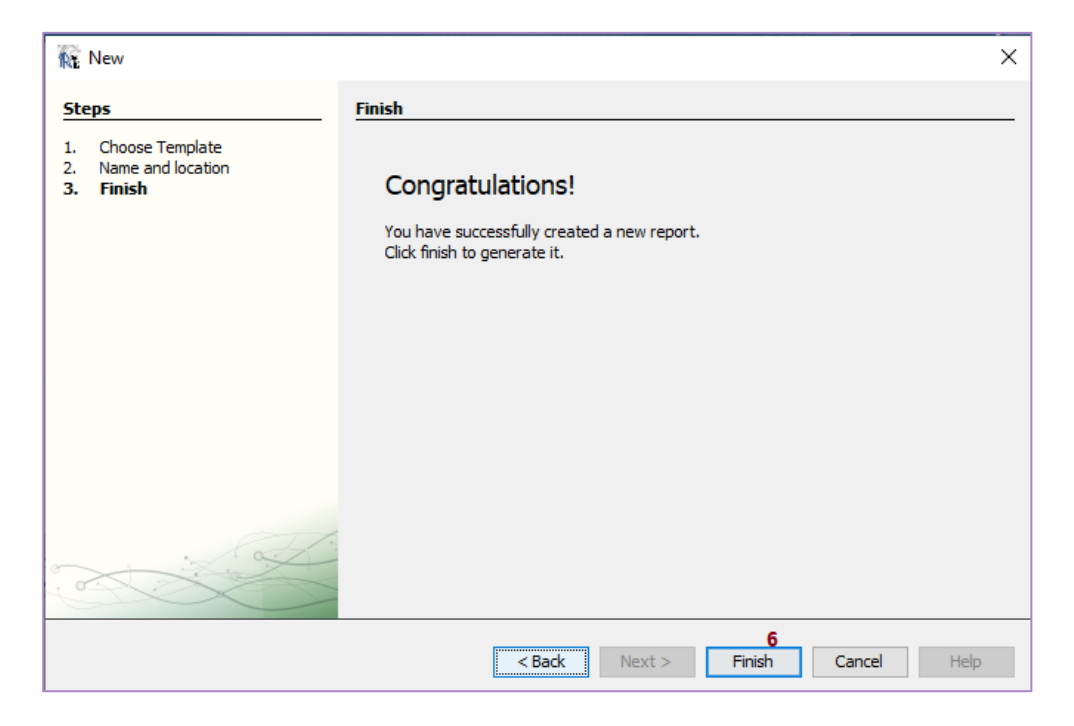

รูปที่ 4

### 5. จะได้ Report ที่สร้าง ดังรูป

| <b>Rt</b> Jaspersoft iReport Designer 5.6.0<br>File Edit View Format Preview Window Tools Help                                                                                                    |                                                                                                    |
|----------------------------------------------------------------------------------------------------|----------------------------------------------------------------------------------------------------|
| <b>SXLOPC</b> D<br>Empty datasource<br>$\checkmark$                                                                                                    |                                                                                                    |
| <b>Report Inspector</b><br>$\blacksquare$                                                                                                    | $\left( \left\vert \cdot\right\vert \cdot\right)$<br>Welcome Window $\mathbf{x}$ $\overrightarrow{F}$ rpt_01.jrxml $\mathbf{x}$                                                                                                    |
| $rpt_01$<br>$\frac{1}{ A }$ Styles<br><b>Parameters</b><br><b>i</b> - SP Fields<br>$\mathbf{E}$ fx Variables<br>由 Scriptlets<br><b>di</b> - III Title<br><b>E</b> Page Header<br>Column Header<br>由一口<br>Detail 1<br>中一<br><b>Column Footer</b><br>电口<br><b>EDIT Page Footer</b><br>Last Page Footer<br><b>E</b> Summary | Preview   图 Q Q   岡   Angsana New<br><b>XML</b><br>$\vee$ 3<br>$24 \times b$<br>国目<br>Designer<br>$\sim$ $\mid$<br>$\equiv \equiv$<br>$\boldsymbol{u}$<br>三<br>$\Rightarrow$<br><u>,  ในอนเองไม่เสนอเส้นเสนอเส้นเสนอเป็นเสนอเส้นเสนอเส้นเสนอเส้นเสนอเส้น</u><br>յունումները Քուսեուականում համաձնականությունը։<br>Title<br>Page Header<br>Column Header |
| No Data<br>由 Background                                                                                                    | Detail 1                                                                                                    |
|                                                                                                    | Column Footer                                                                                                    |
|                                                                                                    | Page Footer                                                                                                    |
|                                                                                                    | Summary                                                                                                    |
|                                                                                                    |                                                                                                    |

รูปที่ 5

### **รายงานแบงออกเปนสวนๆ แตละสวนเรียกวาแถบ (band) ในตอนแรกที่สรางรายงานใหม จะมีแถบตาง ๆ ดังนี้**

4.1 Title : เปนสวนที่จะพิมพออกมาแค หนาแรก หนาเดียว โดยพิมพที่สวนบนสุดของรายงาน โดย อาจจะใสชื่อรายงานหรือโลโกของบริษัทไวในแถบนี้ถาตองการใหพิมพ Title เพียงอยางเดียวในหนาแรก ใหทําตาม ขั้นตอนตอไปนี้

- ไปที่ Report Inspector

- คลิกขวาที่ report name เลือกที่ Properties

- ติ๊กถูก Title on a new page

4.2 Page Header และ Footer คือหัวกระดาษและทายกระดาษ เราอาจจะใสเลขหนาไวในแถบเหลานี้

4.3 Column Header และ Footer คือหัวและทายคอลัมน ใชในกรณีที่แสดงรายงานแบบหลาย คอลัมน

4.4 Detail แสดงข้อมูลแต่ละแถวที่อ่านจากแหล่งข้อมูล แถบนี้ถูกพิมพ์ซ้ าตามข้อมูลที่อ่านเข้ามา โดย ปกติเราจะน าฟลดมาวางไวในแถบนี้

4.5 Summary ถาใชสวนนี้ จะพิมพออกมากอน Page footer มีไวส าหรับ วาง Object ที่จะเปนสวน สรุปของรายงานได้แก่ กราฟแบบต่างๆ, Table, Cross tab ถ้าต้องการให้พิมพ์ Summary เพียงอย่างเดียวในหน้า สุดทายใหทําาตามขั้นตอนตอไปนี้

- ไปที่ Report Inspector

- คลิกขวาที่ report name เลือก Properties

- ติ๊กถูก Summary on a new page

#### **การสรางตัวแปร(Parameter) สําหรับรับคาจาก json ดังนี้**

1.คลิกขวาที่ "Parameters" Add Parameter

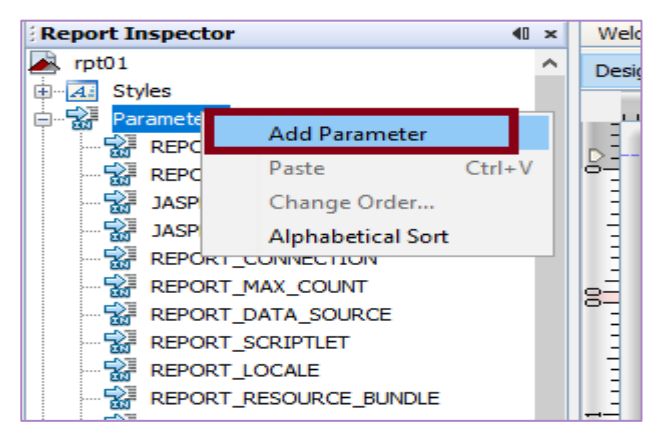

รูปที่ 6

2. จะได้ Parameter ชื่อ parameter1 ดังรูป

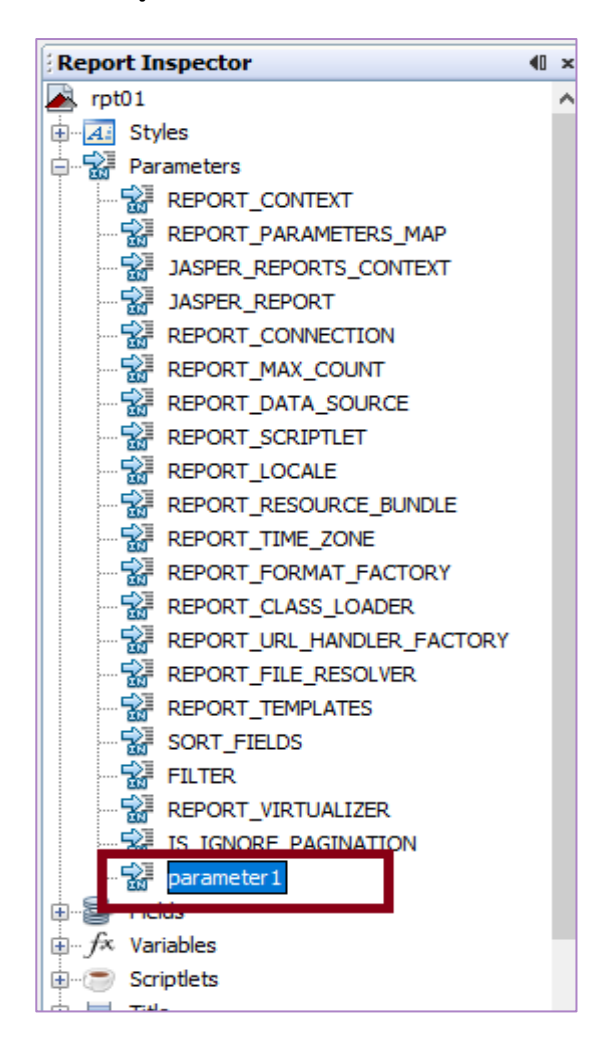

รูปที่ 7

3.เปลี่ยนชื่อ Parameter ตาม Parameter ที่ตองการสงมา ดังนี้

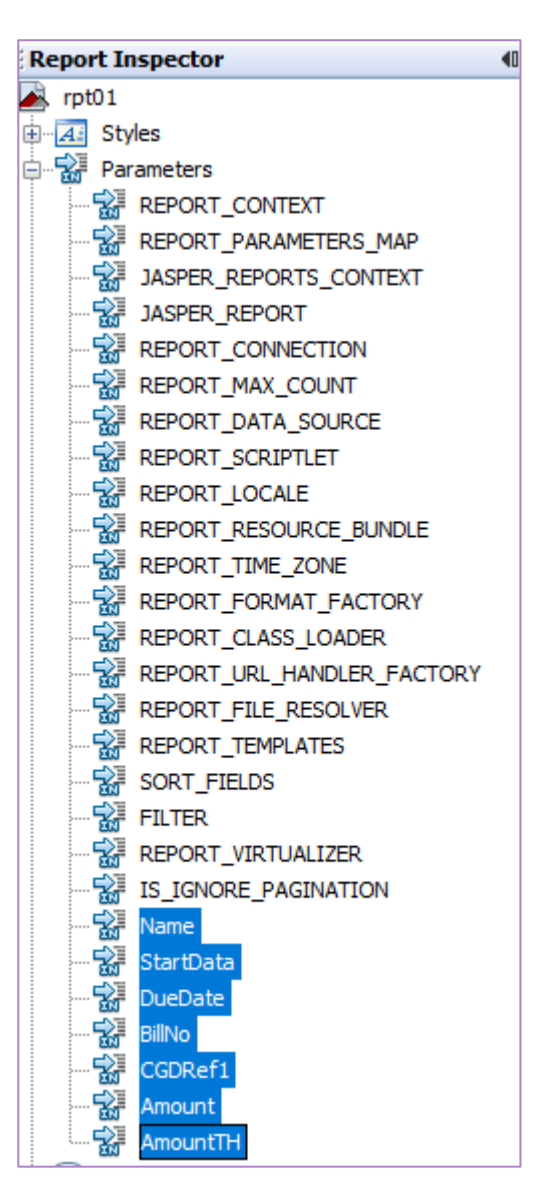

รูปที่ 8

4. นํา Parameter มาวางที่ สวนของ Detail เพื่อใหแสดงผลใน report โดยการลากวาง และสรางชื่อระบุ Parameter ดวย เครื่องมือของ Palette ชื่อ "Static Text" ดังรูป

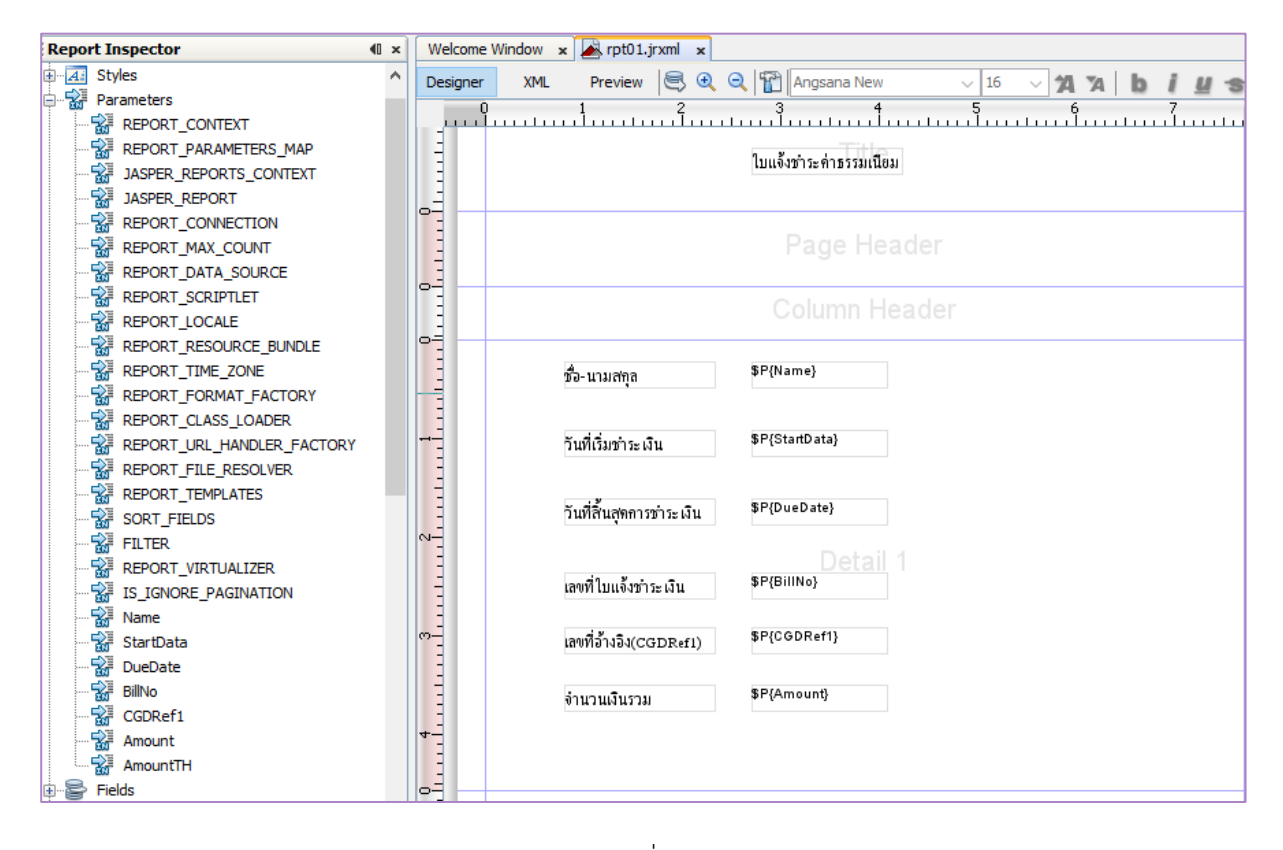

รูปที่ 9

5. เมื่อสรางเรียบรอยแลวทําการ save และ Preview report โดยเลือก Tab ชื่อ "Preview" ดังรูป

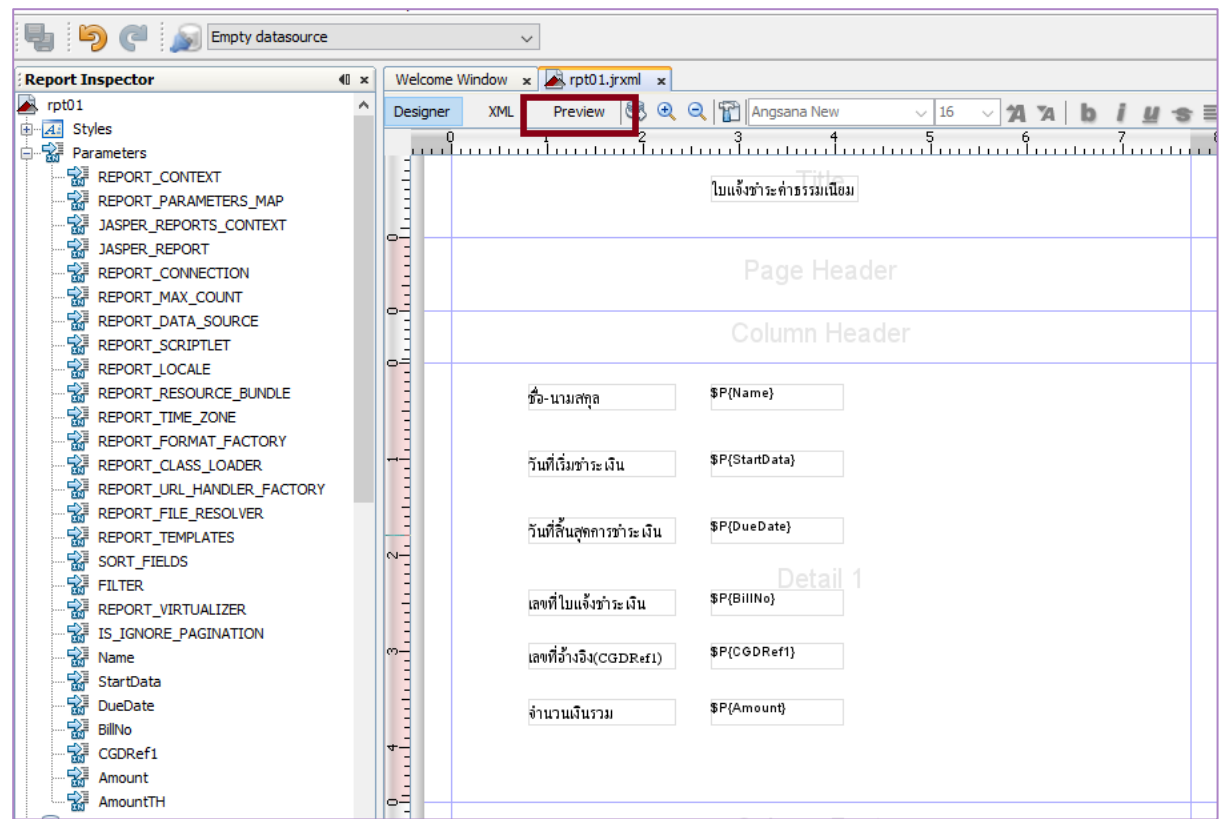

รูปที่ 10

ระบบจะแสดงหนาจอ ใหปอนขอมูลของParameter ดังนี้

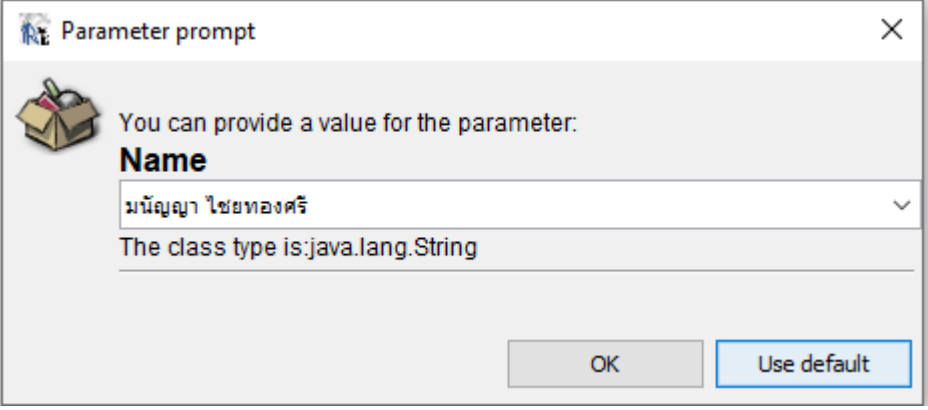

รูปที่ 11

เมื่อป้อนข้อมูลเรียบร้อยแล้ว กดปุ่ม OK ระบบจะให้ป้อนข้อมุลของ Parameter ทั้งหมด จากนั้นจะแสดงหน้า Report ที่สร้างขึ้น ดังรูป

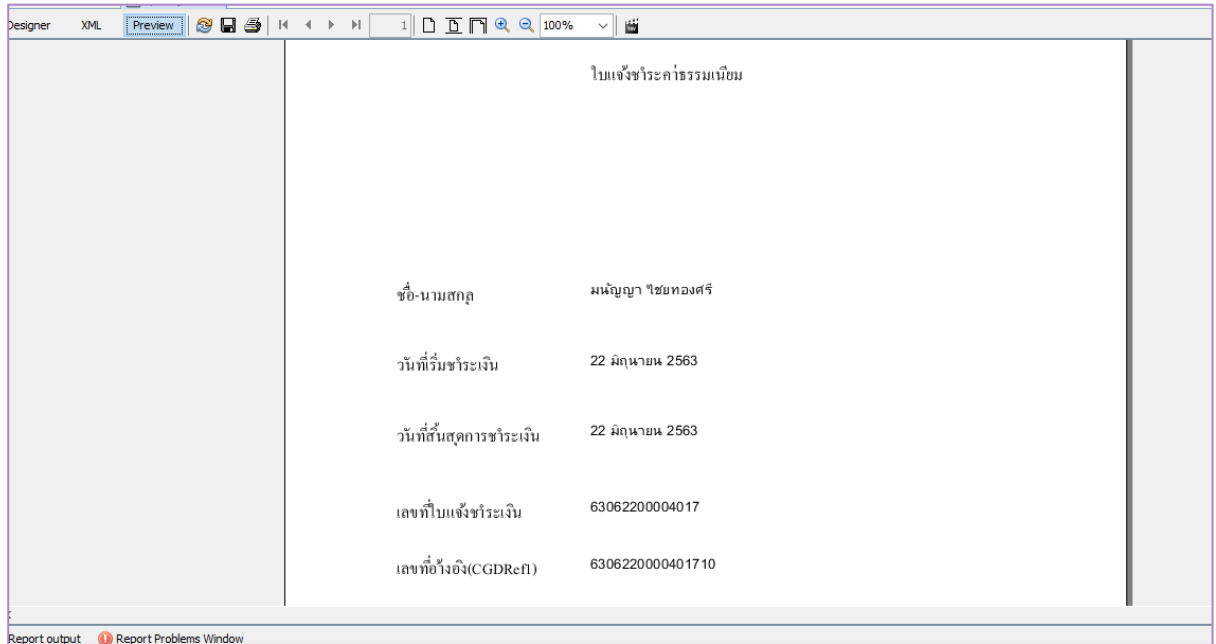

รูปที่ 12

\*\*\*\*\*\*\*\*\*\*\*\*\*\*\*\*\*\*\*\*\*\*\*\*\*\*\*\*\*